# **Deer Hunt v3.0 User Manual**

## *Don't just hunt, MANAGE!*

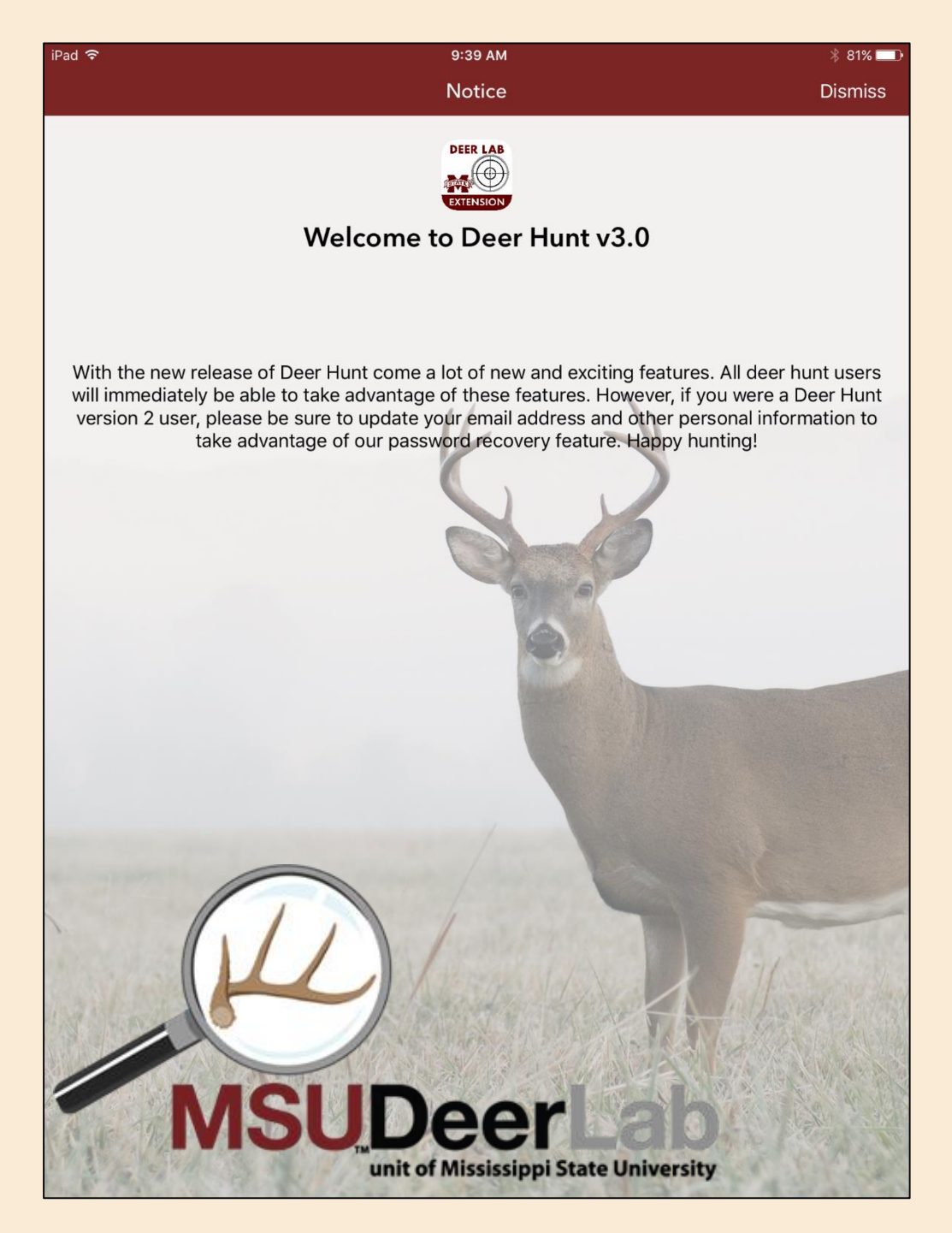

**You can't manage what you don't measure. The MSU Deer Lab has developed a mobile app that will enable you to collect and analyze the most important deer management data – and you can do it all from your mobile device.**

# **Table of Contents**

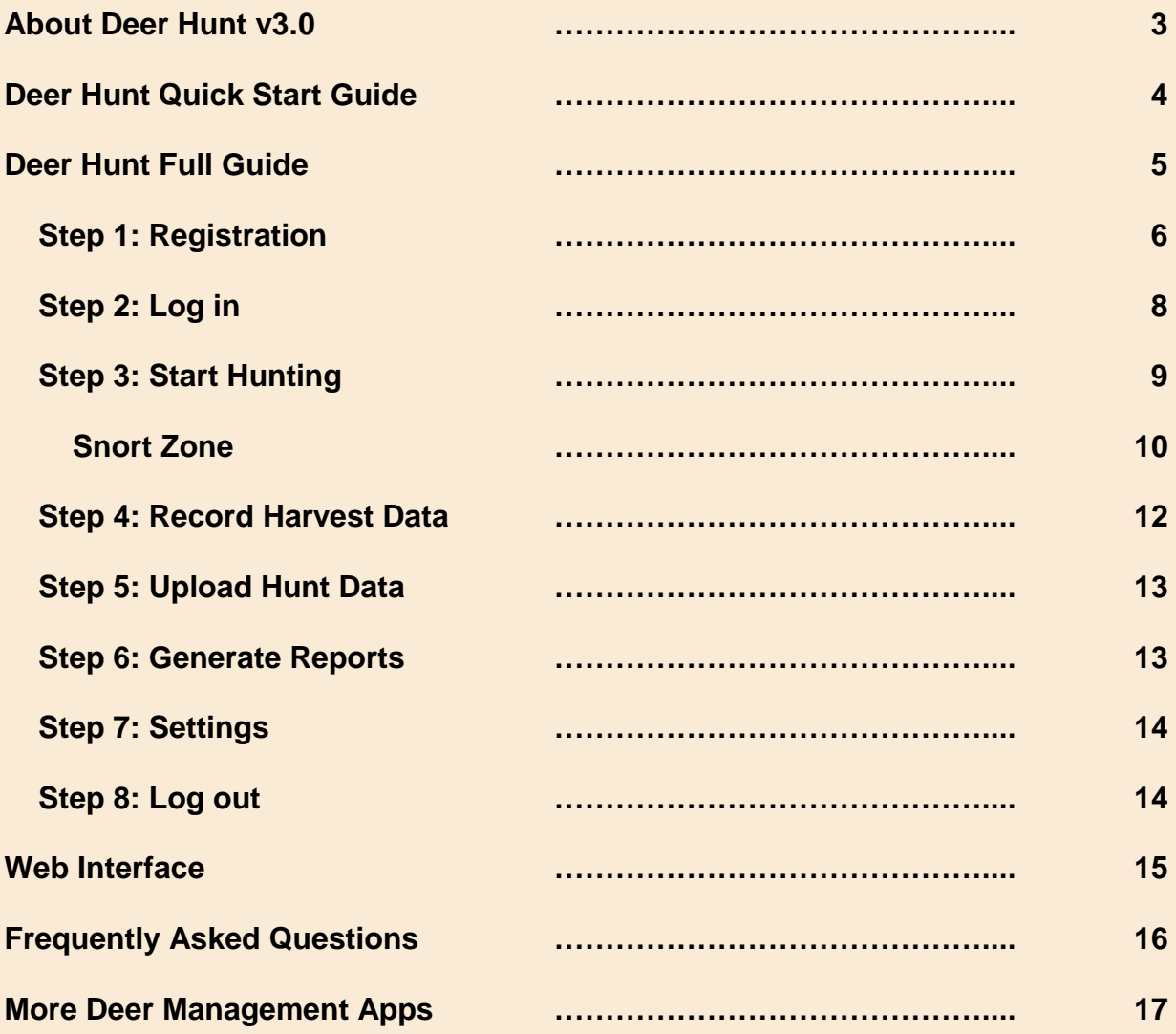

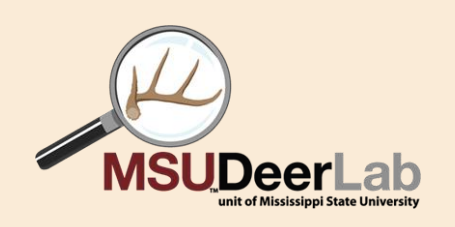

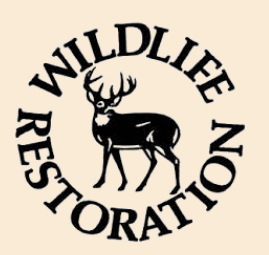

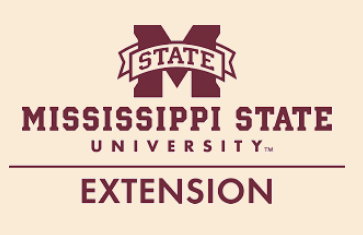

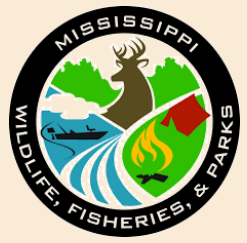

### **About Deer Hunt v3.0**

The free mobile app Deer Hunt provides useful assistance to hunters while collecting management and research data. Hunters can use the app to locate their stands on aerial photos, use the latest weather information to identify scent dispersion to aid in stand selection, keep track of the number and types of deer seen during hunts, coordinate hunting activities if they hunt within a group or club, monitor occupied stands to increase safety, create hunting reports to evaluate stand locations and hunt times, and even get quick estimates of antler scores of harvested bucks. Deer Hunt is designed to increase hunting opportunities and success.

Hunters have contributed their hunt information to benefit management for years, but now they can collect these data more easily and quickly than ever. Fawn recruitment, adult sex ratio, and deer observation and harvest rates are immediately available to their state fish and wildlife agency. This information is invaluable to state agencies for making informed decisions about deer management. Information from individual hunters is password-protected and not shared with the public or government agency, but hunters can share their own data with anyone they choose, such as within their hunt club. State agency biologists can only access county, regional and statewide summaries. The more hunters that use Deer Hunt, the more powerful this mobile app is as a management tool.

Deer Hunt was developed by the **Mississippi State University Deer Lab**, the **Mississippi State University Extension Service**, and the **Mississippi Department of Wildlife, Fisheries & Parks** as a tool for hunters and wildlife managers. There is no hidden commercial agenda or any fees associated with this app, only the desire to collect more data more easily to aid deer hunting and management decisions. Deer Hunt 3.0 for iOS and Android operating systems can be downloaded at [http://www.msudeerlab.com/.](http://www.msudeerlab.com/)

The MSU Deer Lab has provided hunters and landowners with a suite of deer management tools at their fingertips. The Deer Aging mobile app for iOS is a training tool to help hunters with aging deer before and after the shot. The Deer Plot app for iOS is designed as a tool for planning and planting supplemental food plots.

#### **Contact Us**

To contact folks in the MSU Deer Lab, visit [http://www.msudeerlab.com/people.asp.](http://www.msudeerlab.com/people.asp)

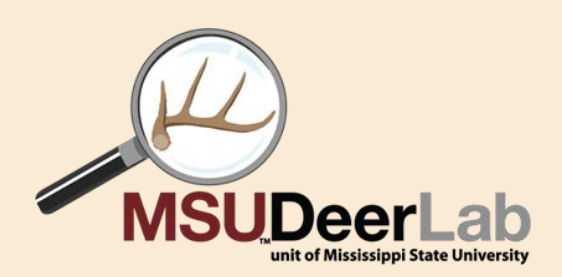

## **Deer Hunt v3.0 User Manual**

### **Quick Start Guide**

- 1. Registration.
	- Select either **Lone Hunting** (you hunt by yourself) or **Group Hunting** (you hunt with family or friends). You can have both types of hunting under your registered account by later selecting **Settings** within the **Main Menu**.
	- Enter your user account details. For **Location**, you can tap in either the latitude or longitude box and use the map to find your location. Then tap the pointer to confirm the location.
	- Only one email address can be associated with an account.
- 2. Log in.
	- Log in at any time following successful registration.
- 3. Start Hunting.
	- If you have no hunting stands associated with your account, you will now be prompted to locate your **Stand**(s).
	- Enter start time, end time (after hunt), and deer observations. For other wildlife species observed, please select **Other Species Observed** and follow those instructions.
	- A hunt name will be automatically assigned to each hunt period.
	- Select **Done** in upper right corner of screen to save data when done hunting.
- 4. Record Harvest Data.
	- If you harvested a deer, use this option. Select the appropriate hunt name that was assigned during each hunt, the gender/age of the deer harvested, and if it was a doe, whether it was lactating.
	- You can estimate the amount of venison from your deer by entering a value for either **Live weight** or **Dressed weight**.
- 5. Upload Hunt Data.
	- When ready, upload your hunt data. Your data will not be shared by Mississippi State University with anyone else. Only county-level summaries will be shared.
- 6. Generate Reports.
	- You can select from a variety of reports depending on how you want to see your data. You must enter start and end dates to generate any report.
- 7. Settings.
	- Use **Settings** within the **Main Menu** to edit your profile, change your password, join another group or property, create a new property, or to create a lone hunter property.
- 8. Log out
	- You can log out using the **Main Menu**.

#### **Tips:**

- When in doubt, tap on the **Main Menu** ("hamburger" in upper left corner of the screen) to navigate to different pages within the app.
- **Usernames** and **Group Names** must be between 5 and 20 characters and can contain only letters, numbers, underscores, and periods.
- **Passwords** must be at least 6 characters long. You can **Reset Password** on the Log in page.
- A unique email address can be used for only one account, but within your account you can create multiple **Lone Hunting** properties, join another **Group or Property**, and **Create New Properties**.

## **Deer Hunt v3.0 User Manual**

#### **Full Guide**

With the new release of Deer Hunt comes a lot of new and exciting features. To take advantage of these features, all Deer Hunt users will have to register new accounts. If you registered using version 2.0, some of your information was migrated to 3.0, but you will need to go into **Settings** and fill in any missing information. This is important for you to be able to **Reset Password** through your email address. We understand that this may be an inconvenience, but once you register, many new and exciting features will be revealed!  $0.39 \text{ AM}$ 

Deer Hunt offers many benefits for hunters and managers:

- Locate your hunting stands on an aerial photo
- Latest weather identifies scent dispersion to aid in stand selection
- Keep track of number and type of deer seen during hunts
- Within a group, see which stands are occupied without driving to a central check-in area
- Improve group safety by knowing when each stand is vacated after a hunt
- Create reports of deer seen and harvested by time of day, stand, or hunter
- Personal results are secured by your password

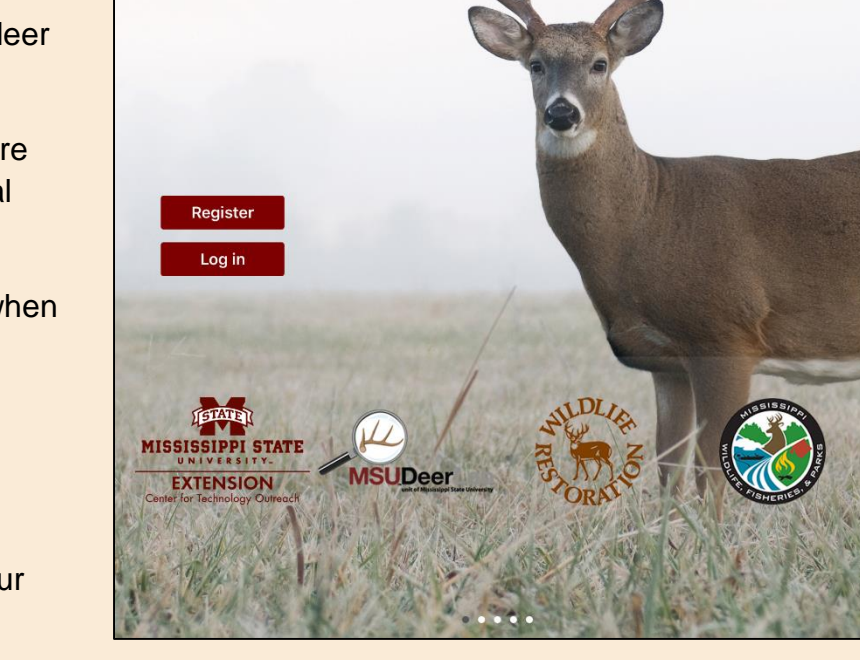

Deer Hunt Don't just hunt, MANAGE!

- Use reports to evaluate effectiveness of stand placement to improve future hunting success
- For more information on deer biology and management go to MSUDeerLab.com

**Tips** are offered at the end of several sections below, so we recommend reading each section in its entirety before starting any activities within each step.

#### **Step 1: Registration**

To register, first decide if you will participate in **Lone Hunting** or **Group Hunting**. Register for **Lone Hunting** if you hunt by yourself and you do not want your hunt information shared with anyone else. Register for **Group Hunting** if you hunt with family, friends, or members of a club and want to share deer hunting information within your group. If you participate in both **Lone Hunting** and **Group Hunting**, you can register for **Lone Hunting**, then later select **Settings** in the **Main Menu** and **Join another group/property**. If you registered for **Group Hunting first**, then simply select **Settings** in the **Main Menu** and **Create a lone hunter property**. Select **Register** to start the registration process, then select either **Lone Hunting** or **Group Hunting** to continue.

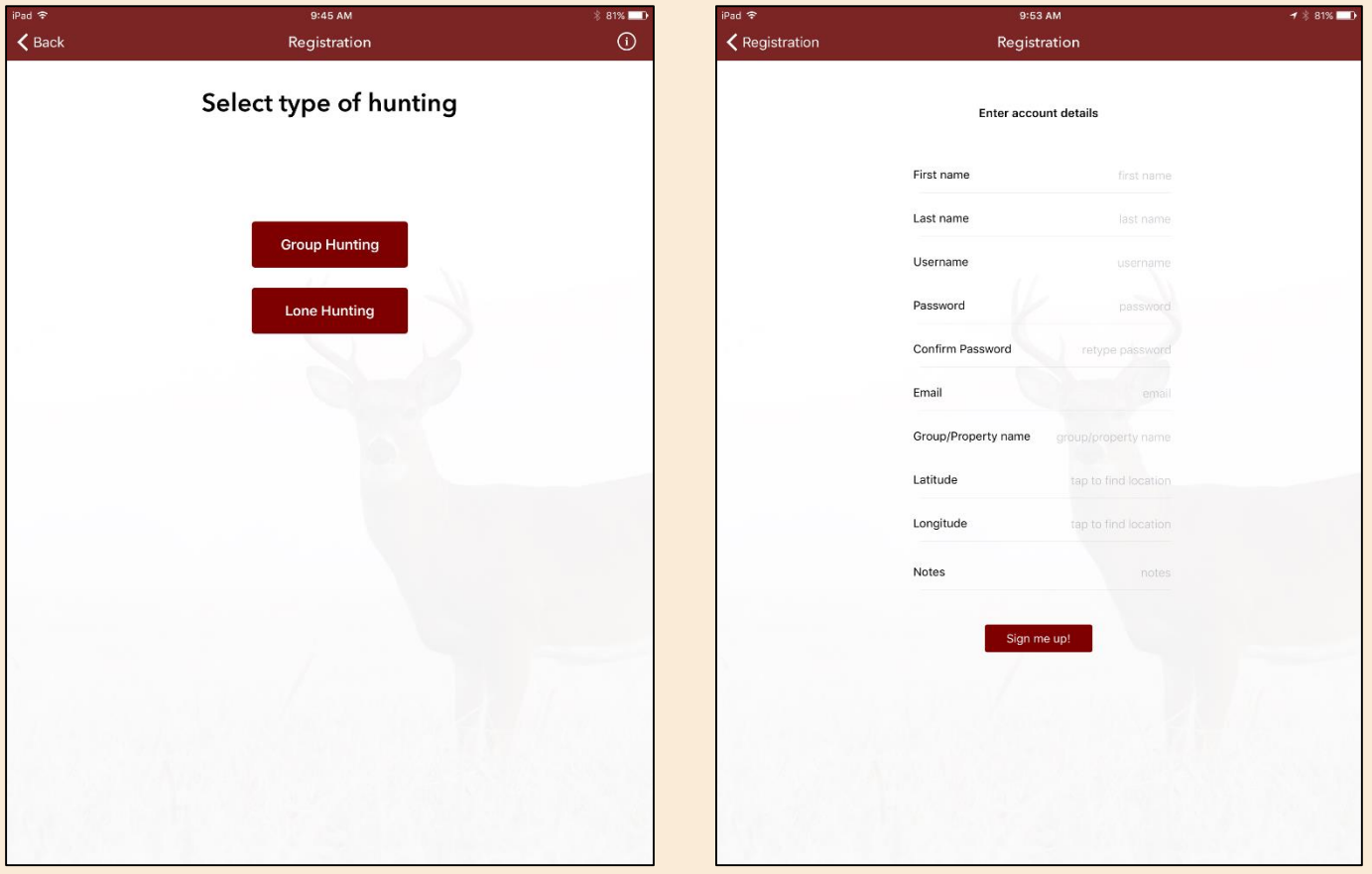

For **Lone Hunting,** register using the text fields to enter your first and last name, a unique username and password, your email address, your property name, and the location of the property you will be hunting. To find the location, tap in either the latitude or longitude box for a map, move the map until the center arrow points to your location, and tap on the locator pin in the bottom right of the screen to identify your location. You can also tap on the search icon (magnifying glass) in the upper right corner of the screen to use a text search for your location (for example, an address near your location). You can also tap on the arrow near the search icon to show your current location on the screen, if your current location is not already on the screen. Select **Done** once complete. Add any notes for yourself. Select **Sign me up**!

For **Group Hunting**, the first user registering must be the group administrator so other users can join the hunting group.

If you are the group administrator, select **I want to create a new group**. Register by entering your first and last name, a unique username and password, your email address, your property name, the latitude and longitude of the property you will be hunting (note: you can tap in either the latitude or longitude box to find your location on a map), and any notes for yourself. Select **Sign me up**!

If your group administrator has already registered, select **I want to join an existing group**. To join an existing group, enter your first and last name, a unique username and password, your email address, and your **Hunting Group** name. Select **Sign me up**! The group administrator for your hunting group will receive an email stating your request to join that group. The group administrator must log in to the app, select **Property Management** from the **Main Menu**, then select **Manage Pending Members** to accept your request.

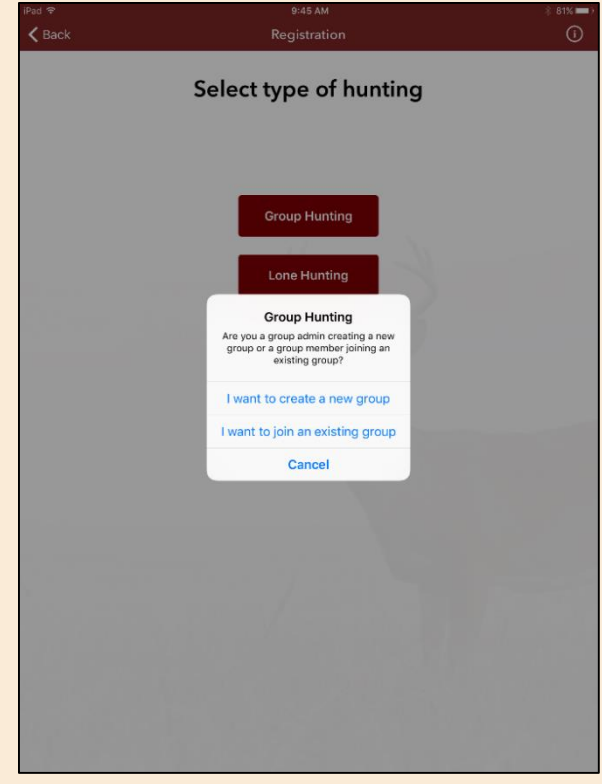

Register with a unique Username, Password, Group Name, and either Location of your hunting area or Current Location (for example, if you are at your deer stand). Initiating the **Group Hunting** registration makes you the administrator, where you can add group members in **Group Management** and add **Property Stands**. Administering multiple properties or groups requires a unique Username for each property or group.

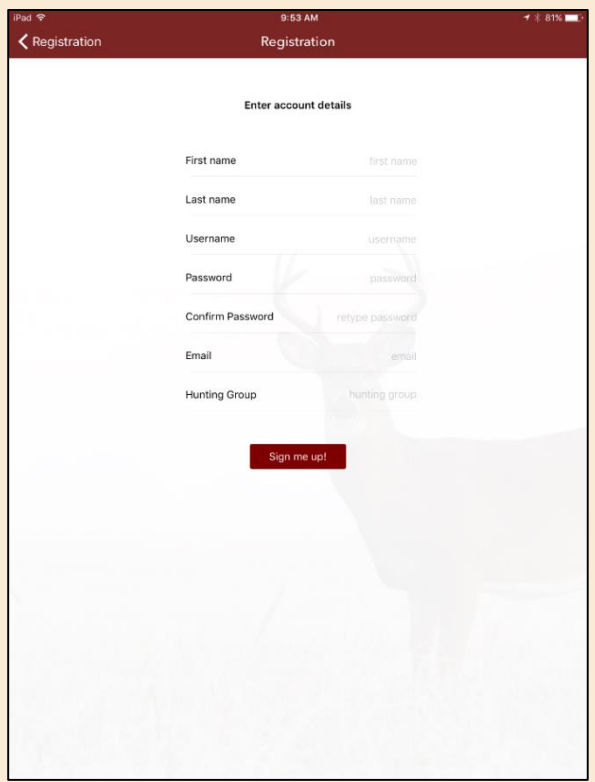

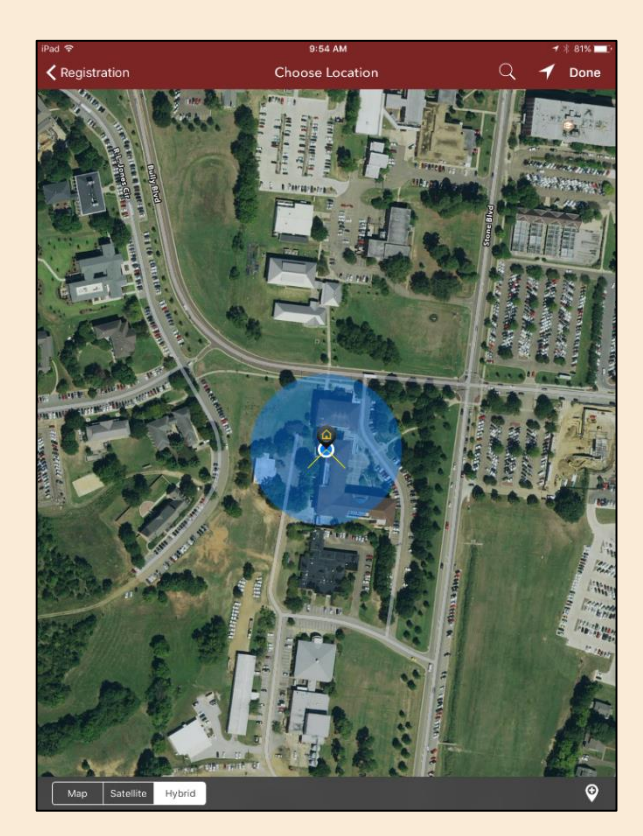

#### **Tips:**

- Remember that you can be registered for both **Lone Hunting** and **Group Hunting** within the same account. Simply navigate from the **Main Menu** to **Settings** and make the appropriate selection.
- Click on the information icon (encircled i) in the upper right for help with certain pages.
- **Usernames** and **Group Names** must be between 5 and 20 characters and can contain only letters, numbers, underscores, and periods.
- **Passwords** must be at least 6 characters long. You can **Reset Password** on the **Log in** page.
- A unique email address can be used for only one account, but within your account you can create multiple **Lone Hunting** properties, join another **Group or Property**, and **Create New Properties**.
- Be aware the Automatic Spelling Correction feature on your mobile device may alter the **Username**, **Group Name**, or **Password** that you type.
- Each **Group Name** and **Member Name** must be unique within the total set of Deer Hunt properties and users, similar to an email address with email providers.
- A **Location** must be registered. The default **Location** is in the ocean off the coast of Africa, so please be sure your **Location** is accurately entered.
- If you need to edit your **Property Profile**, go to the **Main Menu** and tap on **Property Management**, then on **Edit Property Profile**.

### **Step 2: Log in**

Any time following registration, select **Log in** on the first page of the app and enter the Username and Password you used during **Registration**. If you need help with your log-in details, select **Reset Password** and enter your email address for a link. Read the **Terms of Use** carefully before using the Deer Hunt app and contact us with any questions about the terms.

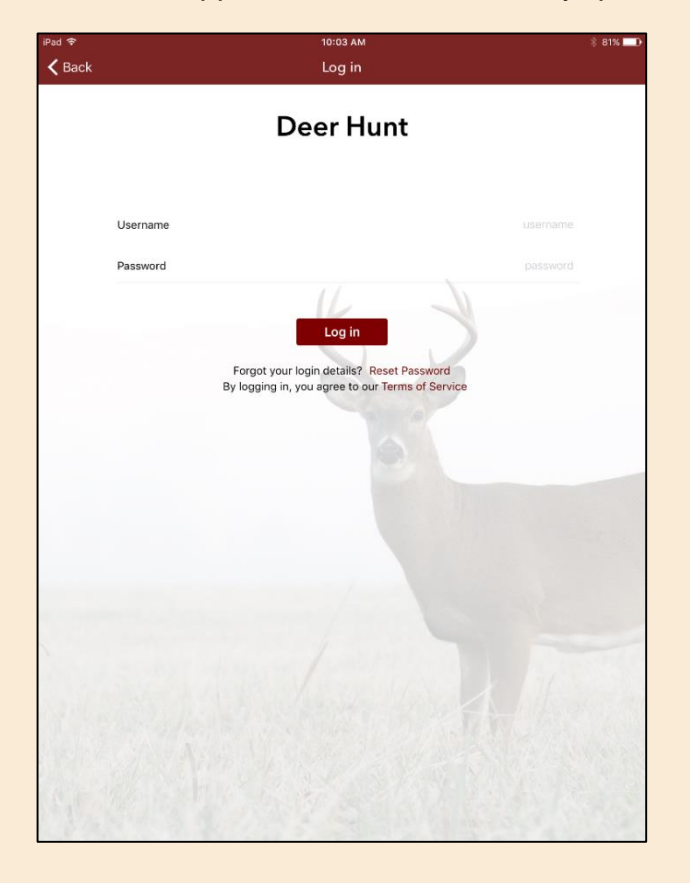

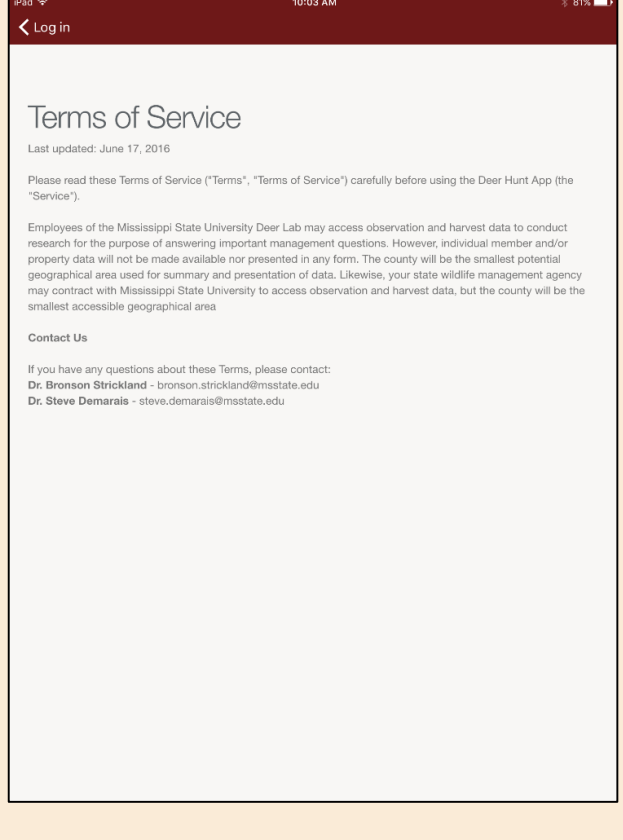

#### **Step 3: Start Hunting**

First, **Select Group** to identify either the property you will be hunting (**Lone Hunting**) or the group with which you are hunting (**Group Hunting**).

Select **Start Hunting** (or **Start a Hunt** from the **Main Menu** if you are not already on that page) when you arrive at your stand. If you do not have any stands entered prior to **Start Hunting**, you will be prompted to do so at this time. If you do not want to reveal the exact location of your stand to anyone, or if you move your climbing stand around in a general area, you can simply select an area in the general location of your stand. To **Add a Stand**, tap on the plus sign in the upper right corner of the screen. Enter information into each box. You can locate each stand using the latitude or longitude boxes as you did for entering your **Property Name** earlier. Select **private visibility** from the segmented control if you do not want to reveal your stand location to anyone else, or select **group visibility** if you have a **Group Hunting** account and would like other members of your group to see stand locations.

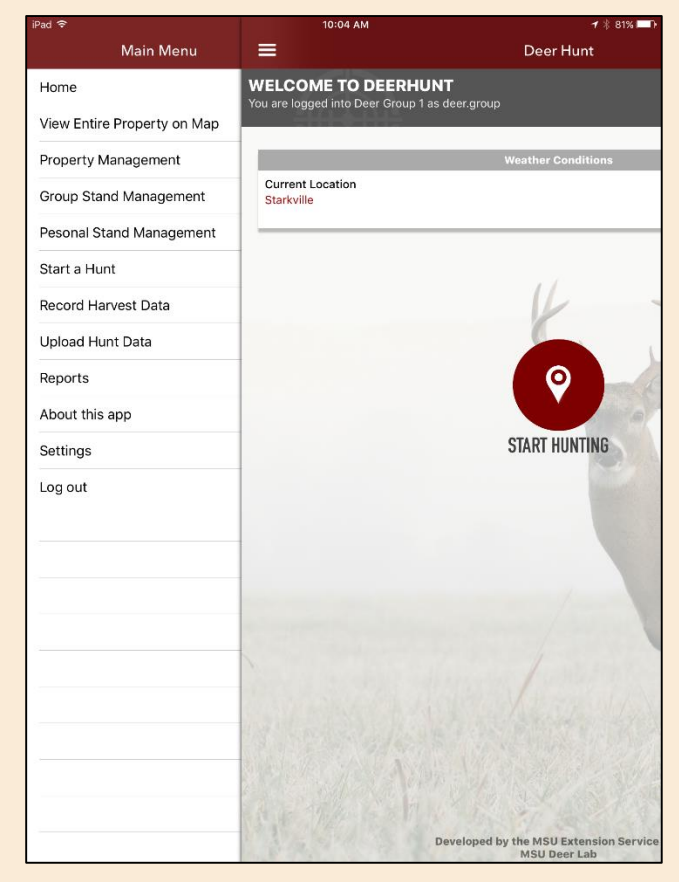

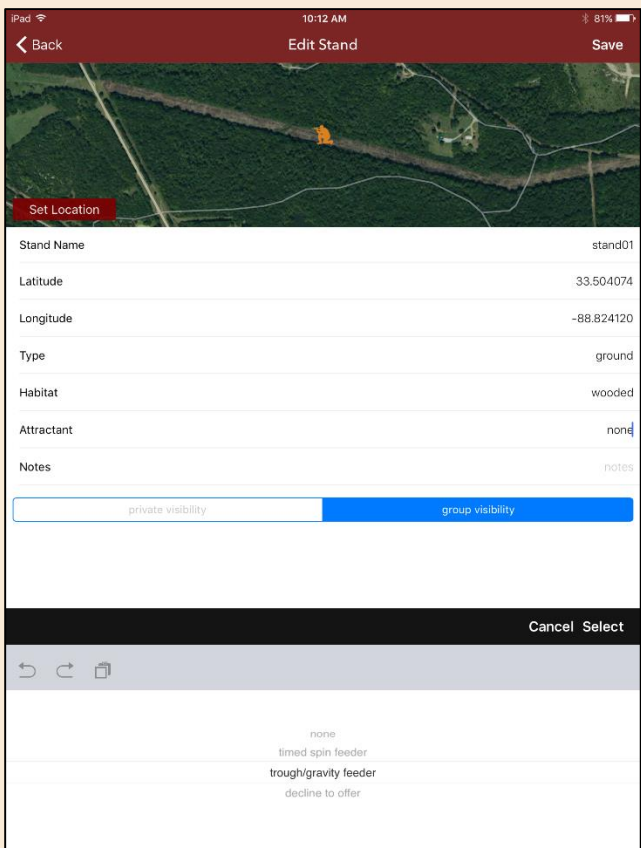

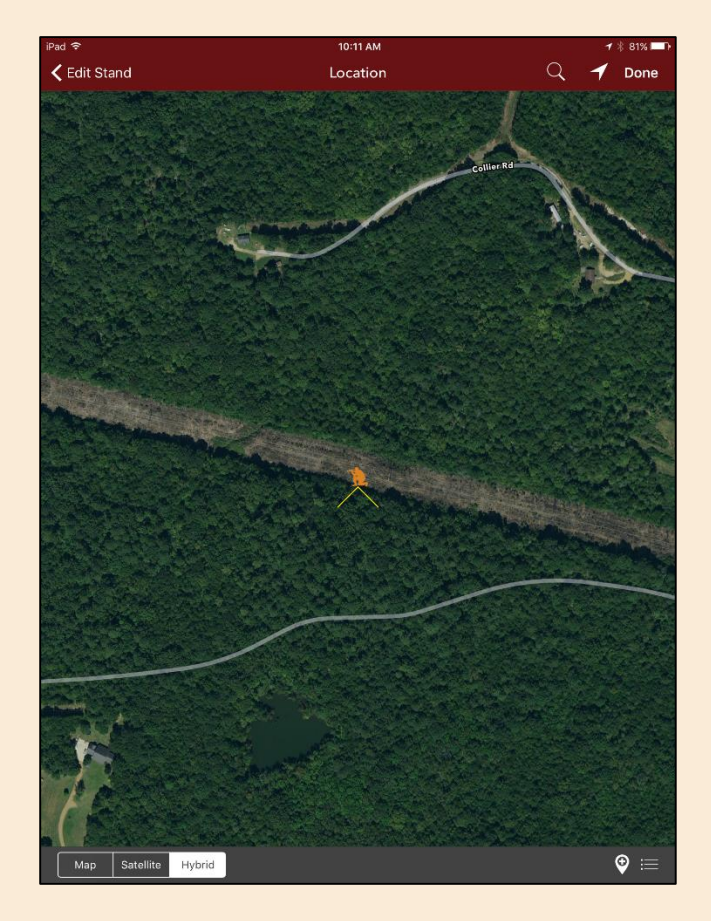

You will see which **Group Stands** are vacant and which are occupied based on other members within your group that are using Deer Hunt and have their information updated.

**Snort Zone -** To see a map of weather conditions at a particular stand after you **Start a Hunt**, first tap on the *map icon* in the upper right corner of the screen (do not S**elect a Stand** at this time). Then tap on the stand icon for the stand of interest (below) to view current wind and temperature conditions at that stand. You can tap on other stands to check wind and temperature conditions to help you make the best decision about where to hunt on a given day.

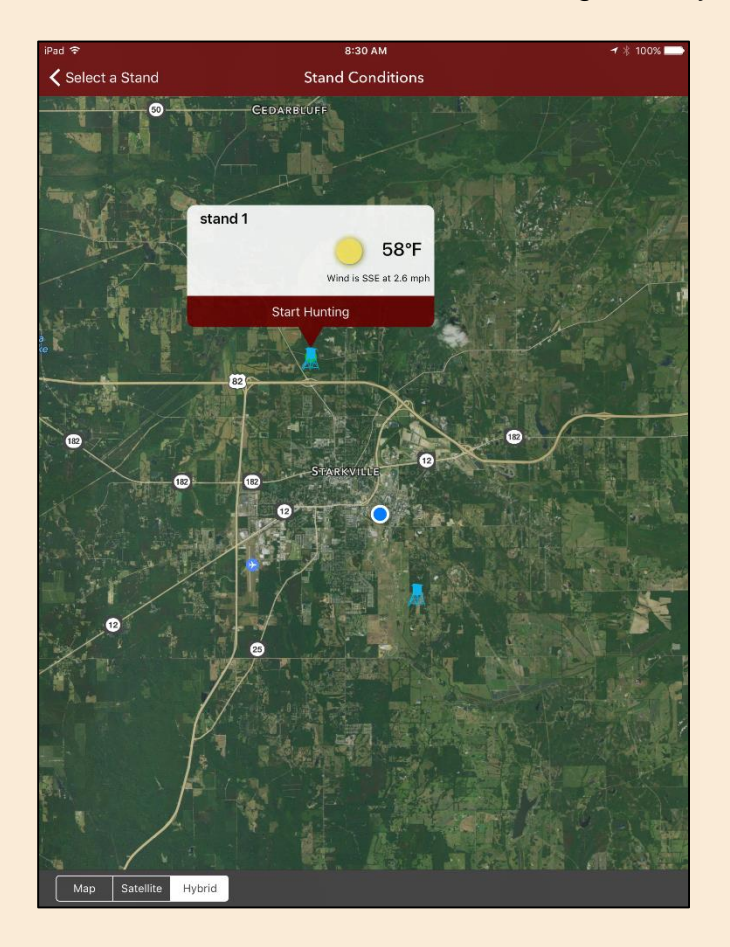

If The **Snort Zone** does not appear when you are checking weather conditions, zoom in to the stand. The red portion indicates the area where deer may more readily detect you based on current wind conditions. If your primary shooting lane is in that area, you may want to select a different stand to hunt at that time.

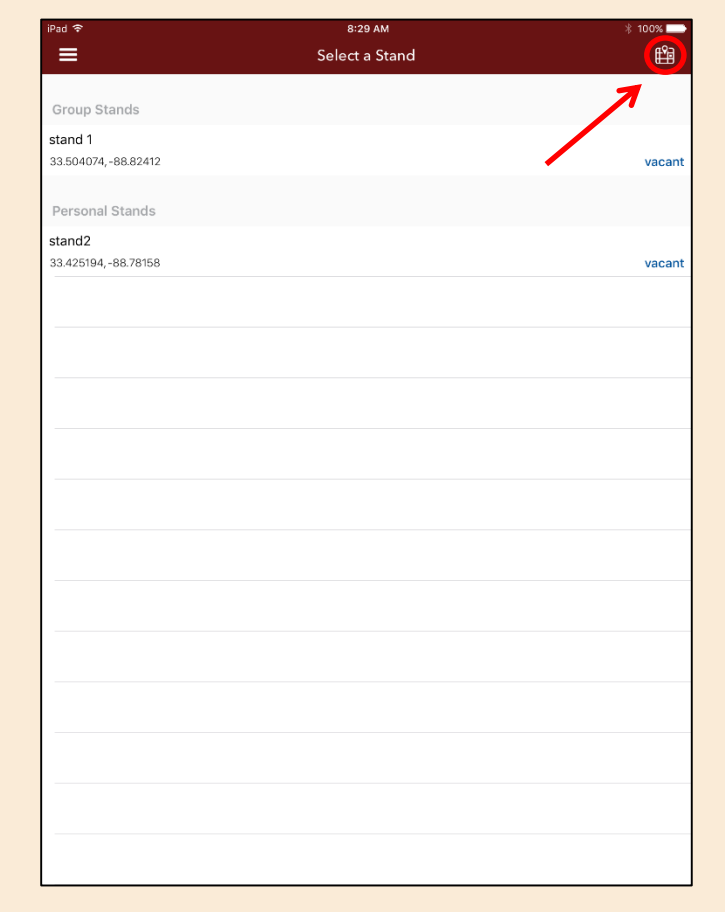

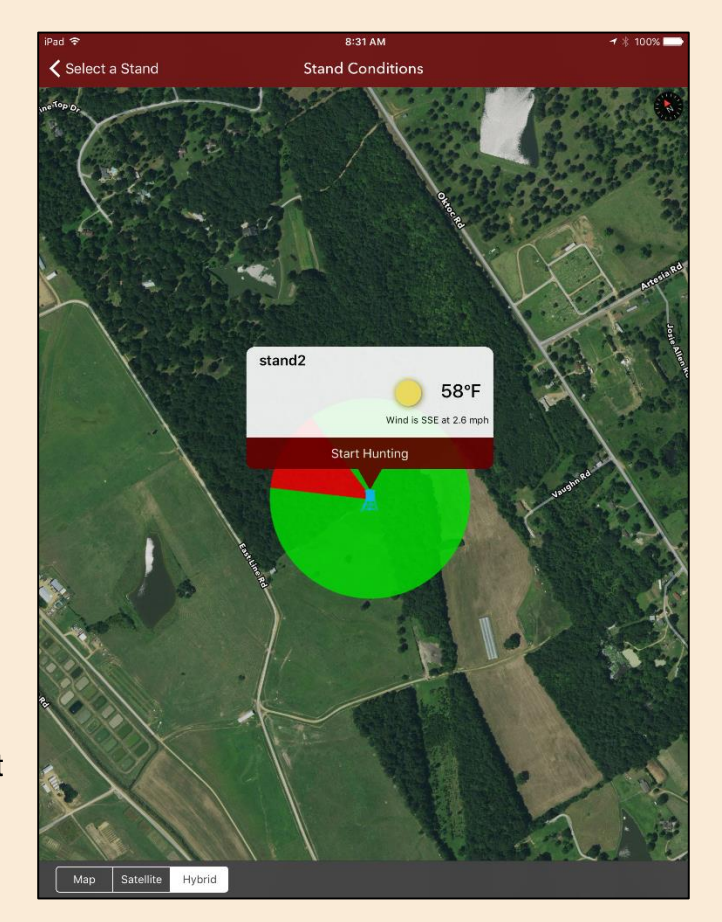

A **Hunt Name** will automatically be assigned once you **Select a Stand**. The name is formatted as your username, current time, and date. Enter the **Start Time** when you start hunting at your stand by tapping the box and scrolling through hour, minute, and AM or PM on the picker control. For **Deer Observed** during your hunt, you can adjust the number observed through the plus and minus boxes on the stepper control. For help with estimating ages of deer in the field, please download and use the **MSU Deer Aging app** [\(http://msudeerlab.com/apps.asp\)](http://msudeerlab.com/apps.asp).

Assign bucks to the appropriate category based on age and on total number of antler points for both antlers. You do not need to differentiate sex of fawns (any deer that is about 6 months old) or ages of does (any female greater than 1 year old). If you do not know the age of a particular buck, you can select **Buck (unknown age)**. There is also an option for **Unknown Deer** if you could not identify sex or age because of running deer, distant deer, poor lighting conditions, or other reasons.

When you observe wildlife other than deer, scroll all of the way down and select **Add New Sighting** under **Other Species Observed.** You can choose from this list of species to add it to your observations, including the number observed for each. Finally, when you are finished hunting, enter the **End Time** as you did for **Start Time**. You can adjust **Start Time** and **End Time** at any point before selecting **Done**.

#### **Tips:**

- You can click on the "hamburger" at the upper left corner of each screen to access the **Main Menu** at any time.
- If you forget to select **Start Hunting** at the start of a hunt, you can manually change the start time of your hunt.
- **Stand Names** must be between 5 and 20 characters and can contain only letters, numbers, underscores, and periods.
- If you do not want to reveal the exact location of your **Stand** to anyone, or if you move your climbing stand around in a general area, you can simply select an area in the general location of your stand.

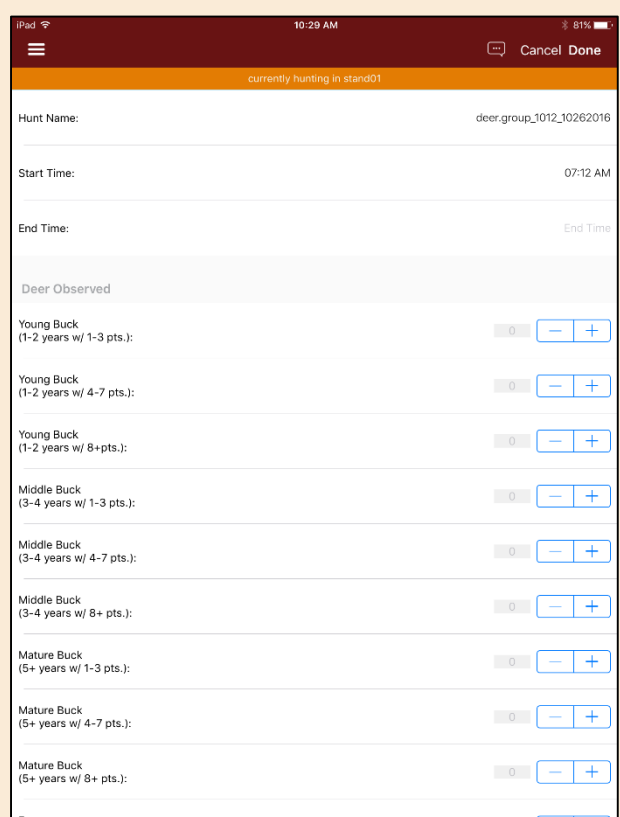

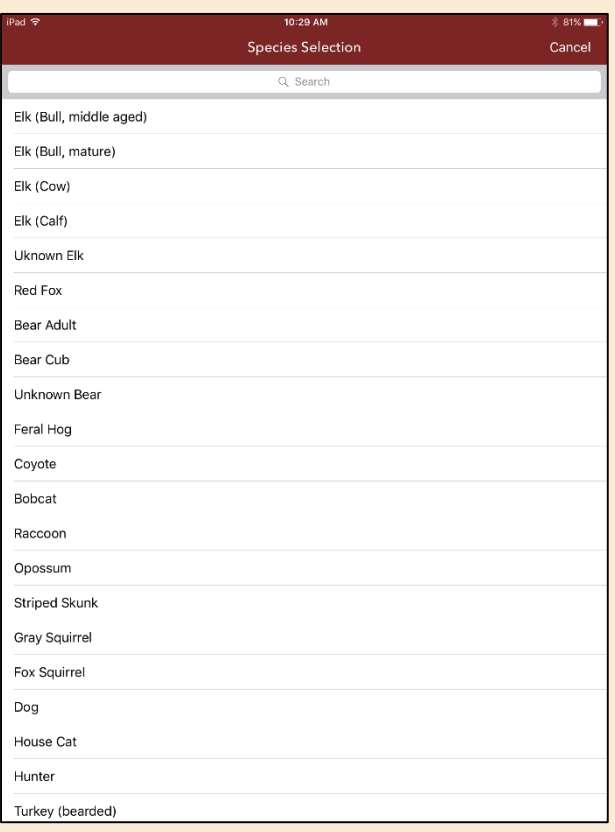

 If you forgot your password, simply select **Reset Password** on the **Log in** page, enter your email address, and follow the instructions you are emailed.

 To delete a stand, select either **Group Stand Management** or **Personal Stand Management** from the **Main Menu**. For Apple (iPhone, iPad) users, swipe from right to left on the stand you wish to delete and a delete option will appear. For Android users, tap and hold on the stand you wish to delete and the delete option will appear.

#### **Step 4. Record Harvest Data**

When you harvest a deer, select **Record Harvest Data** from the **Main Menu**. Select **Hunt Name** and scroll through the picker list at the bottom of the page to select the hunt during which you harvested a deer. Similarly, select **Gender/Age** of the harvested deer from the categories at the bottom of the page. If you or your group wants to assign a unique identifier to each harvested deer, you can input that information under **Deer ID**. If the deer was a doe, select Yes or No for **Lactation** (producing milk).

Enter either the weight type (**Live Weight** or **Dressed Weight)**, in pounds, for your harvested deer. The weight type that you did not enter will then be estimated, as well as the weight of **Venison**. Select **Next** at the top right corner of the screen if you harvested an antlered buck. Otherwise, select **Done**.

If you harvest a buck, the **Estimated Gross Antler Score** can be calculated based on the antler measurements (inches) you input. Measure the **Inside Spread**, **Circumference at Base** for each antler, and **Beam Length** for each antler. Finally, input the number of **Points** for each antler. The output is estimated Boone and Crockett score and should not be considered an official score. Click **Done** in the top right corner of the screen.

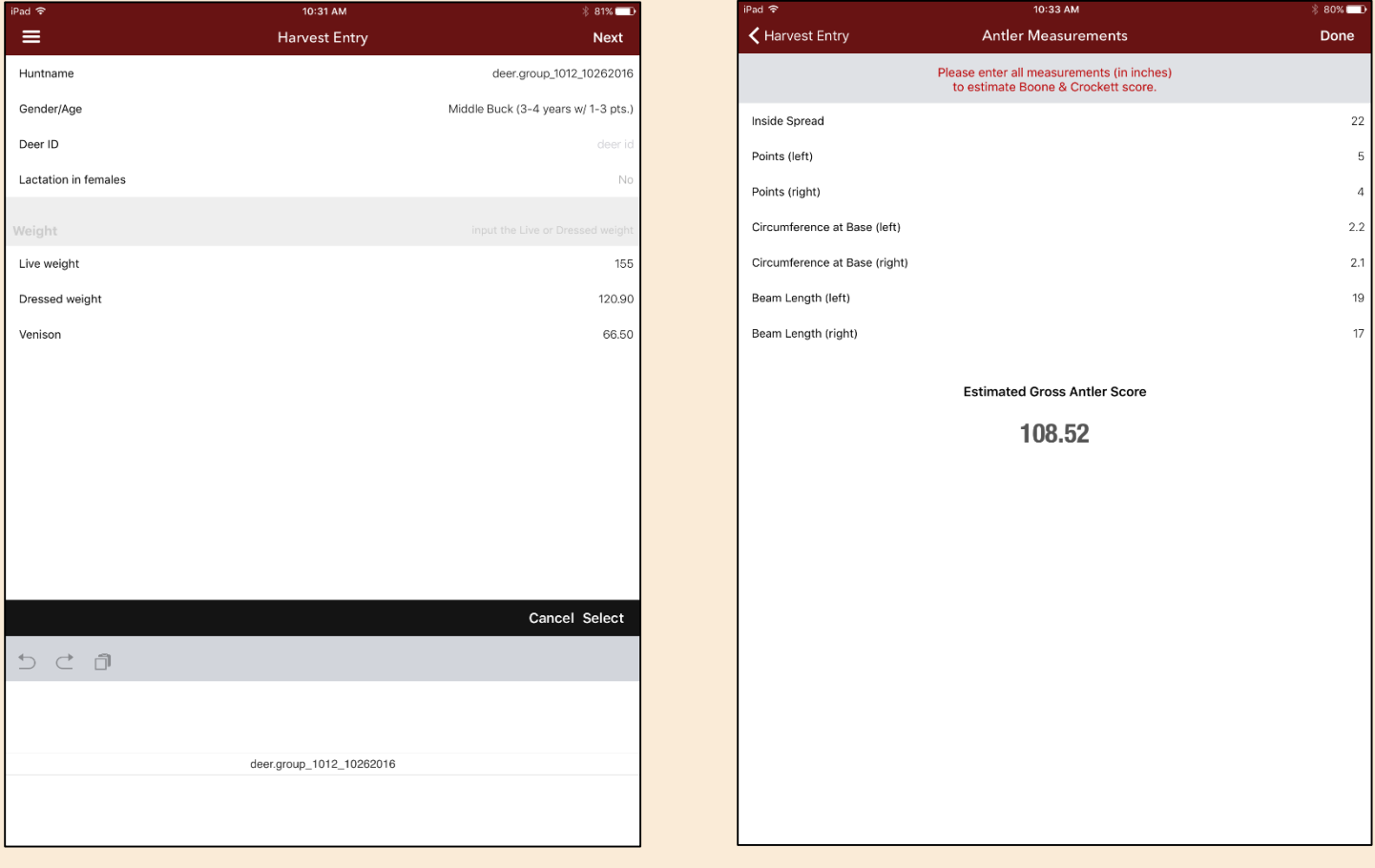

### **Step 5. Upload Hunt Data**

Select **Upload Hunt Data** from the Main Menu. You can double -check the information for each hunt by selecting individual hunts. Once all information is accurate, select either **Upload** for each hunt or **Upload All** in the upper right corner of the screen for all hunts.

#### **Tips:**

- You must **Upload Hunt Data** before you can generate any **Reports** based on those hunts.
- If you have no cell service at your hunting location, you can **Start a Hunt** and **Select a Stand** while you have cell coverage. Then you can hunt without cell service and still collect your data. Finally, you can **Upload Hunt Data** when you return to an area with cell service.
- To see the weather map for a particular stand, tap on the map icon in the upper right corner of the screen after you **Start a Hunt**, but before you **Select a Stand** .

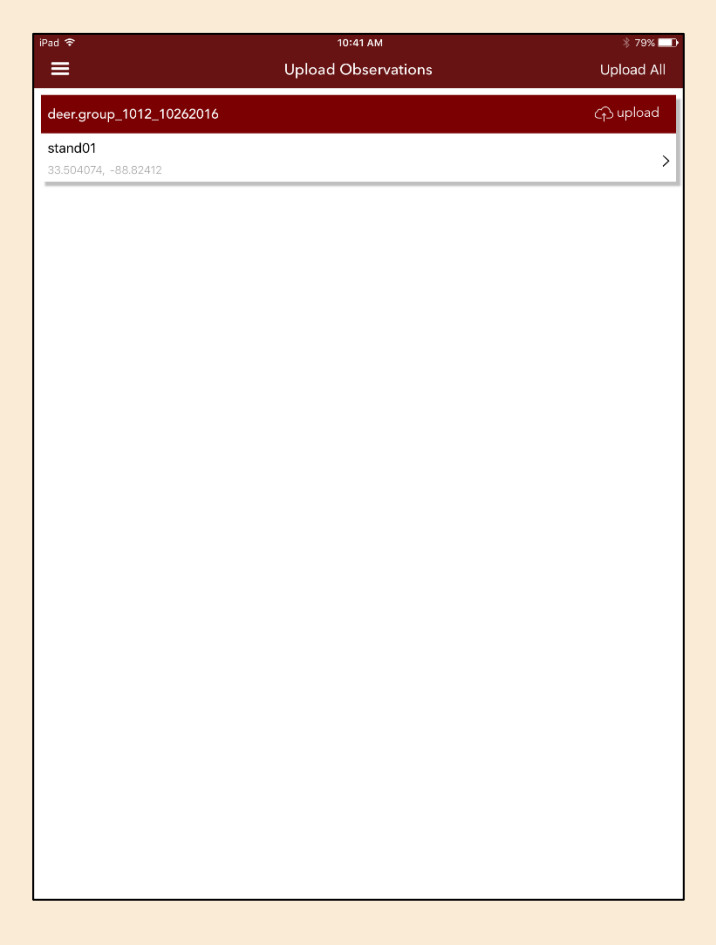

#### **Step 6. Generate Reports**

To generate a **Report**, enter the **Start Date** and **End Date** of the hunt(s) that you want included in the **Report** .

A **Report of All Stands** generates a report that returns information compiled for all stands. An **Individual Stand Report** generates a report based on the stand you select for the report. An **Individual Member Report** generates a report based on the individual member that you select within a group. Finally, a **Complete Harvest Report** generates a report of deer harvested by you or your group.

#### **Tip:**

 If you can't see your observation data in the reports, be sure you have uploaded the data. This is a separate step from saving the observation data to allow for hunting during no cell service.

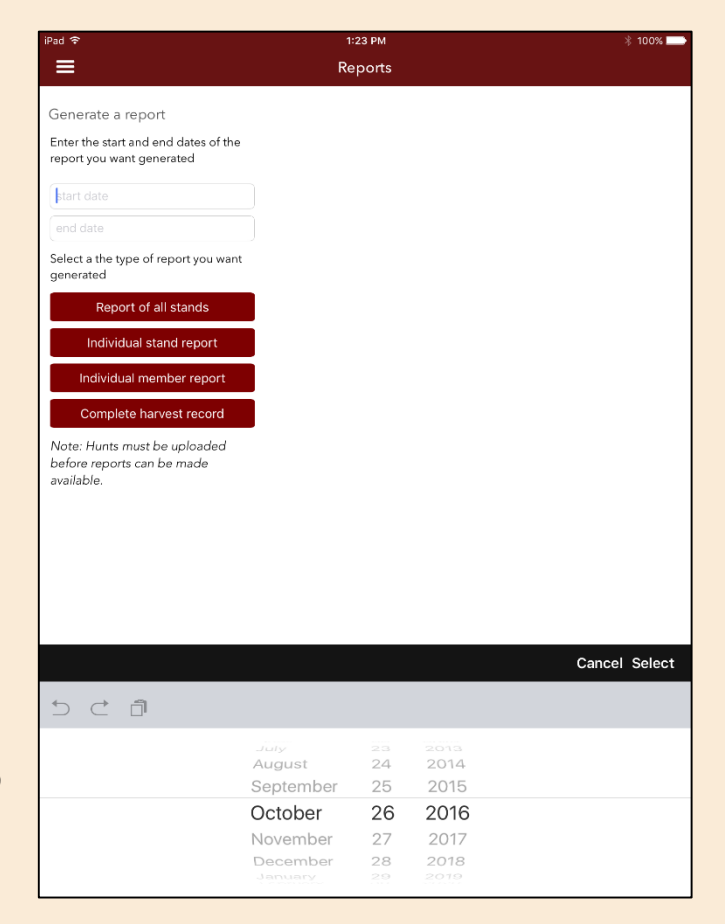

### **Step 7. Settings**

You can change various **Settings** for your user account.

- You can **Edit User Profile**, including your First Name, Last Name, Username, and Email address. Select **Save** at the top right corner of the screen to save changes or **Settings** at the top left corner of the screen to return to the **Settings** menu without changes.
- You can **Change Password** by entering your **Current Password**, a **New Password**, and then **Confirm New Password**. Select **Save** at the top right corner of the screen to save changes or **Settings** at the top left corner of the screen to return to the **Settings** menu without changes.
- You can **Join another group/property** to request inclusion to that group. The group administrator must approve your request.
- You can **Create a new property**, for example, if you want to add another hunting area to your information. Your registration information will be automatically entered, simply add the location by tapping in either the latitude or longitude box, moving the window to center the arrow on the location, and tapping the location pointer. You will need to name the new property.
- You can **Create a Lone Hunter** property using the same steps as for **Create a new property** above.

#### **Step 8: Log out**

**Log out** to finish your session. You can **Log in** again by opening the Deer Hunt app when ready.

For **Frequently Asked Questions**, please see that section on page 16.

To contact us with any questions or comments, please visit the Mississippi State University Deer Lab online at [http://www.msudeerlab.com/people.asp.](http://www.msudeerlab.com/people.asp)

*We value your input!*

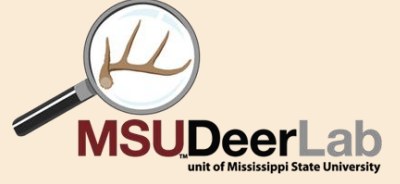

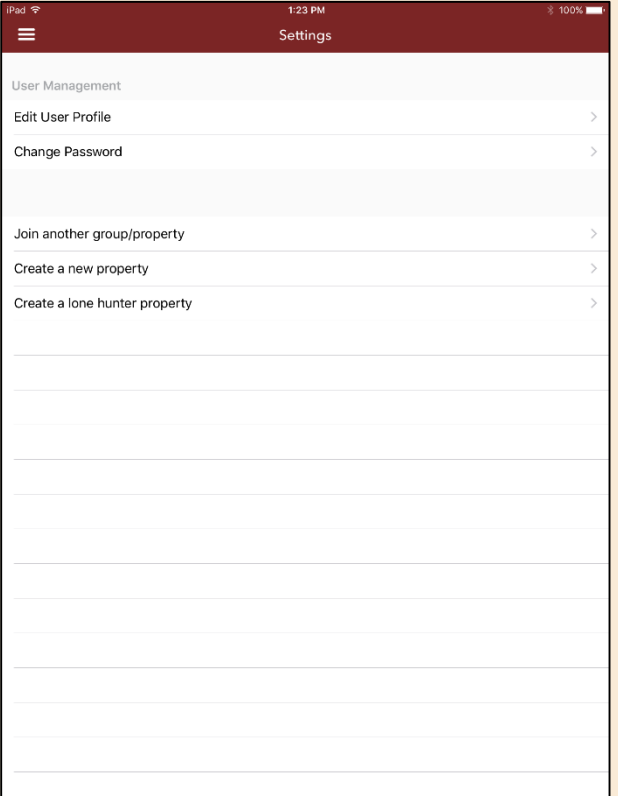

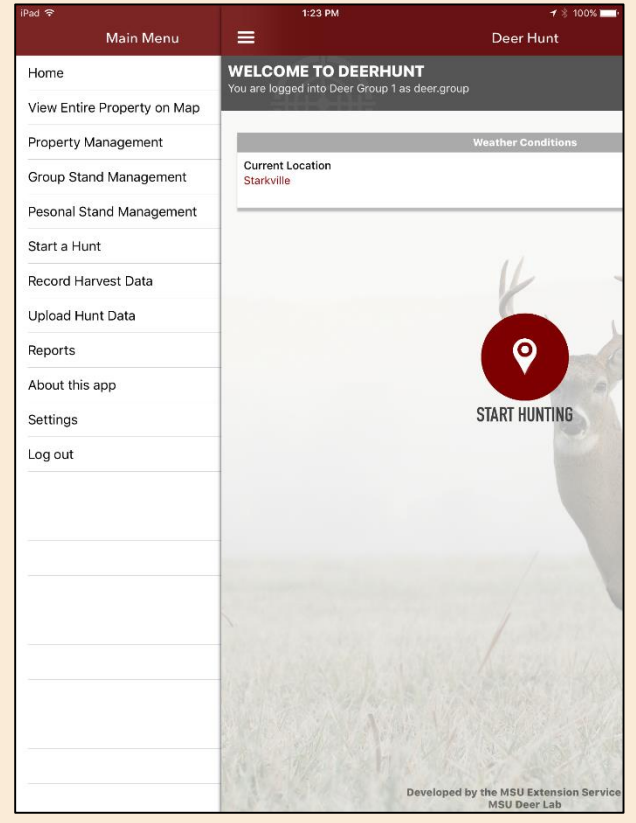

#### **Web Interface**

You can **Generate Reports**, do **Manual Observation Entry**, and **Manual Harvest Entry** using the Deer Hunt Web Interface at [https://webapps.msucares.com/deerhunt/home.php.](https://webapps.msucares.com/deerhunt/home.php) Reports can be downloaded or shared as a text, email, Twitter, or Facebook post. Use the same **Username** and **Password** as when logging in to Deer Hunt App. Observation and harvest data can be downloaded as a CSV file in the same fashion.

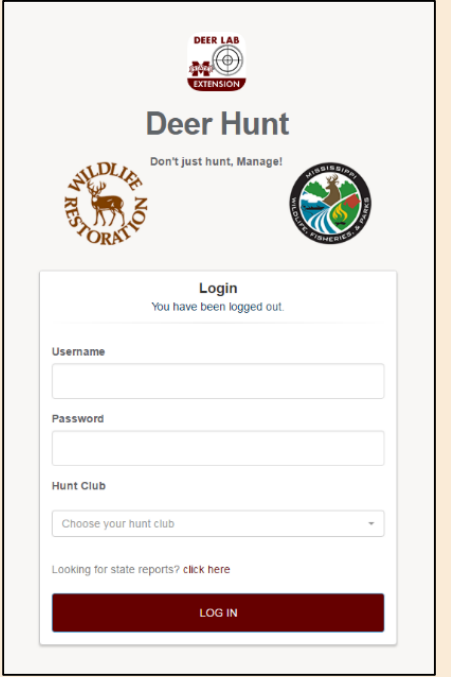

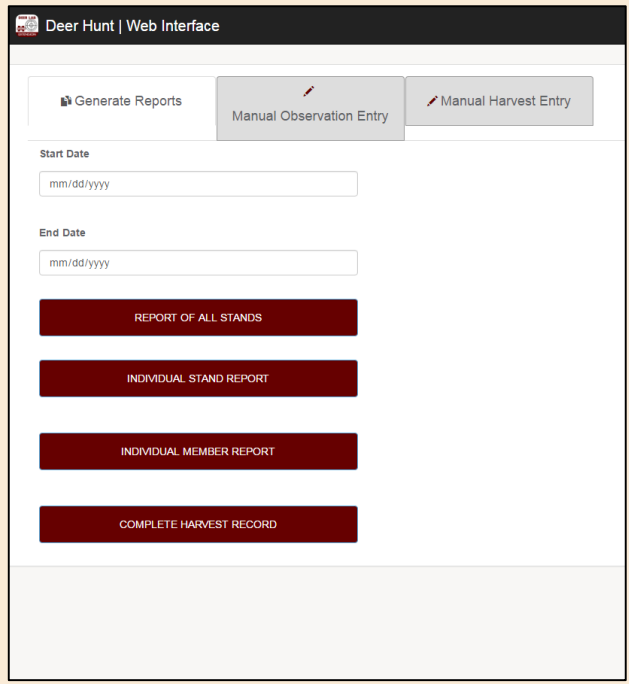

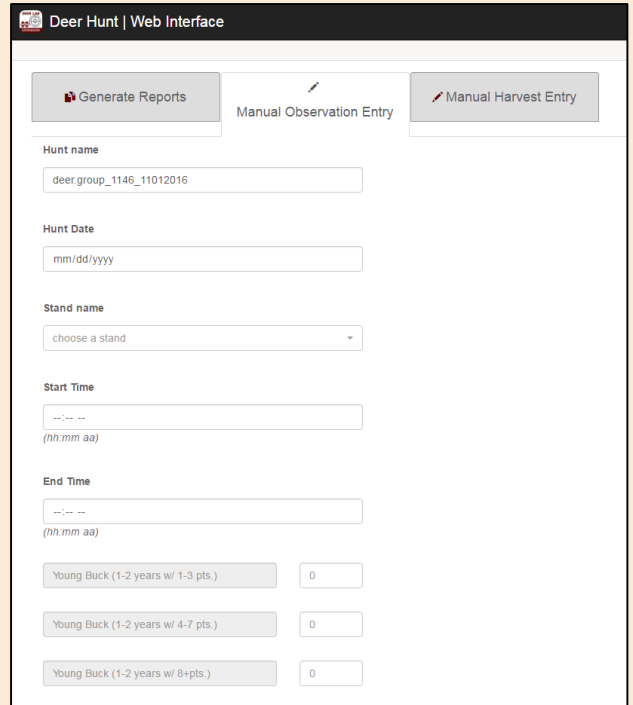

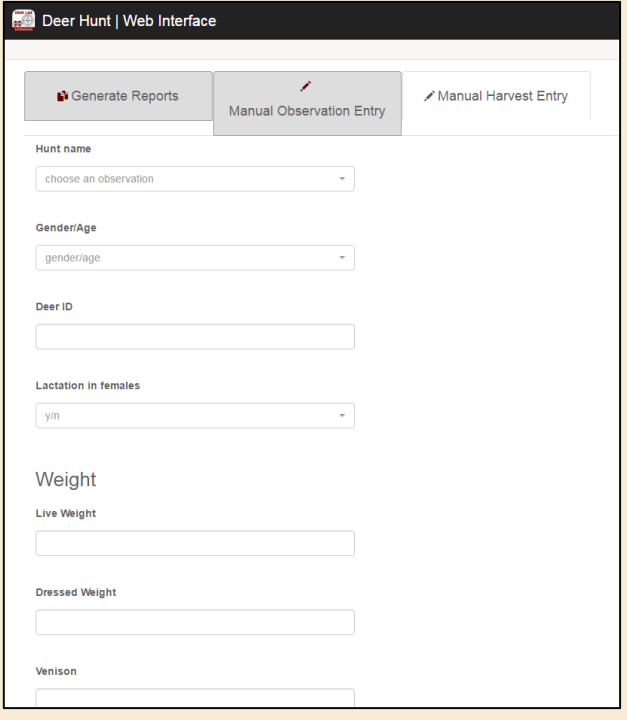

#### **Frequently Asked Questions**

*Question*: What if I forgot my password?

You can go to the **Log in** page and select **Reset Password**. You will be asked to enter your email address, then you will receive instructions to reset your password.

*Question*: What if I hunt as both a Lone Hunter and as part of Group Hunting?

You can register as either, then simply select **Settings** within the **Main Menu** to add information for the type for which you originally did not register. For more information, please review the Registration process in this manual.

*Question*: What if I hunt in an area that does not have cell service?

If you have no cell service at your hunting location, you can **Start a Hunt** and select a stand while you have cell coverage. Then you can hunt without cell service and still collect your data. Finally, you can **Upload Hunt Data** when you return to an area with cell service.

*Question:* How do I delete my user account?

At this time, user accounts cannot be deleted.

*Question:* How do I delete a stand?

Select either **Group Stand Management** or **Personal Stand Management** from the **Main Menu**. For Apple (iPhone, iPad) users, swipe from right to left on the stand you wish to delete and a delete option will appear. For Android users, tap and hold on the stand you wish to delete and the delete option will appear.

*Question*: How do I access the Snort Zone (weather map) for a stand?

After you **Start a Hunt**, you will asked to **Select a Stand**, but before you do, tap on the map icon in the upper right corner of the screen. Then to see the **Snort Zone** (current weather conditions) for a particular stand, tap on that stand icon. You may have to zoom in to the stand.

*Question*: Can I rearrange the order of my stands as shown in the app?

At this time, the order of your stands cannot be rearranged.

*Question*: What is the difference between private visibility and group visibility for my stands?

**Private visibility** prevents any other users from viewing your stand locations, whereas **group visibility** allows other users within your **Group Hunting** account to see your stand locations.

*Question*: Who has access to my hunt and harvest data?

Information from individual hunters is password-protected and not shared with the public or any government agency, but hunters can share their own data with anyone they choose, such as within their hunt club. State agency biologists can only access county, regional, and statewide summaries.

*Question*: Why can't I see my observation data in the reports?

Be sure you have uploaded the data. This is a separate step from saving the observation data to allow for hunting during no cell service.

#### **More Deer Management Apps from MSU Deer Lab**

*Click on images for more information*

**Deer Hunt App**

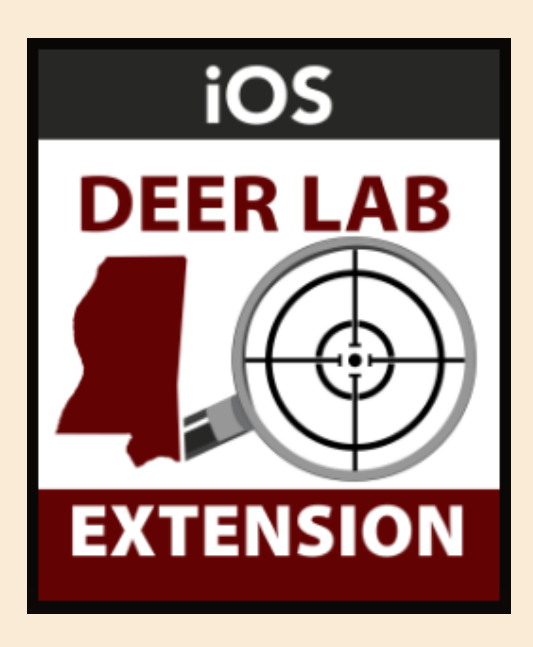

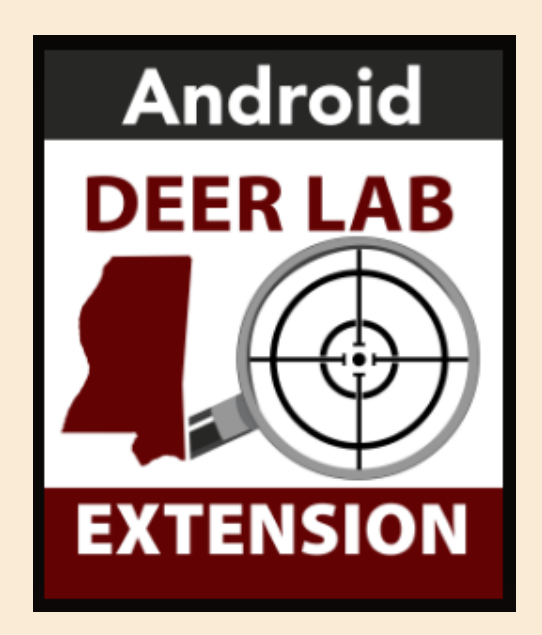

**Other Deer Management Apps (iOS)**

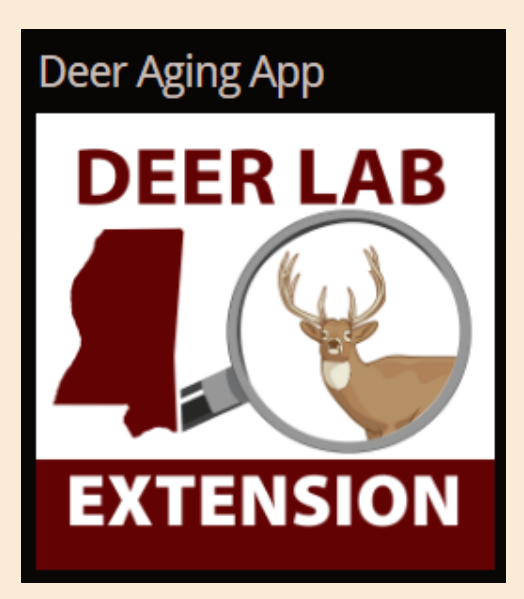

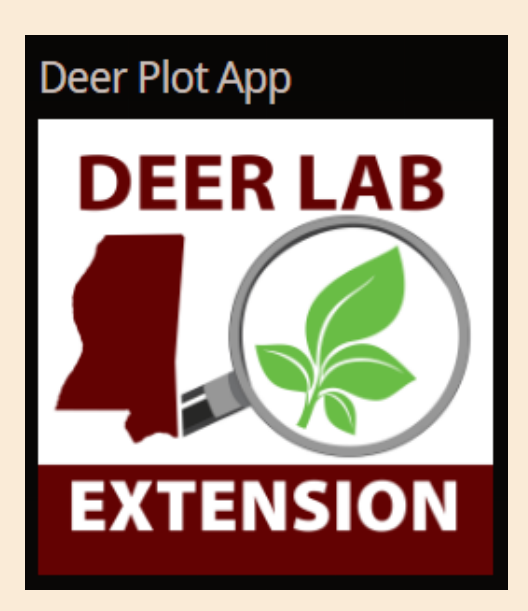